# Guideline for Email ID complaints

#### STEP-1

## Goto webmail page http://mail.mtnl.net .in

### You will get screen as below

| MTNL Mumbai 🗙   | 🕒 MTNL Mumbal 🗙 🕒 Creation/Mod 🗙 🕒 CSMS_BB PAC 🗙 🕒 SOTL/ALCATE 🗙 🕒 User Login Atl 🗙 🦝 MTNL Webma 🗴 🛄                                                                                                    |             |
|-----------------|----------------------------------------------------------------------------------------------------|-------------|
| ← → C 🗋 ma      | ail.mthl.net.in                                                                                                    | ¶☆ =        |
|                 | <b>TENTINE</b>                                                                                                    |             |
|                 | Welcome to MTNL Webmail.                                                                                                    |             |
|                 | Important Notice for MTNL Email users                                                                                                    |             |
|                 | MTNL Email system is migrated to a new setup. All MTNL Broadband customers having MTNL email id [For<br>example: xyz@mtnl.net.in] are requested to first visit the webpage at http://mail.mtnl.net.in. On this webpage,<br>please enter your MTNL Email Id and click on the Forgot Password (Broadband Customers) link. On the Forgot<br>Password webpage, enter your details such as MTNL Email Id, MTNL CA No. , BB Telephone No., Mobile No. and<br>Alternate Email address and click on the button "Send password to my Mobile". Now the MTNL Email users can<br>login by using their new password. |             |
|                 | User Links                                                                                                    |             |
|                 | Eirst time users:<br>Please click on Forgot password link to<br>generate a new password.                                                                                                    |             |
|                 | .: MTNL Webmail Login :.                                                                                                    |             |
|                 | Account: @mtnl.net.in V                                                                                                    |             |
|                 |                                                                                                    |             |
|                 | Forgot Password (Broadband Customers)                                                                                                    |             |
|                 | Forgot Password (MTNL Employees)                                                                                                    |             |
|                 |                                                                                                    |             |
|                 |                                                                                                    |             |
|                 |                                                                                                    |             |
| 🎝 Start 🛛 💿 🥔 🕞 | » 🛛 📀 MTNL Webmail - Goog 👩 বহিন্ত দ্বৰাঁখক:doc [Compa 🧖 Document1 - Microsoft                                                                                                    | 🤿 😵 🌒 12:06 |

### Step 2-

Click on Forget Password (Broadband Customers)

|                                                                                                    | MTNL Mumbal 🗙 | 🗅 MTNL Mumbai 🗙 🎦 Creation/Mod 🗙                                                                                                    |               |                       | Login Ati 🗙 🧸 MTNL Webma 🗙 | A - 8 ×           |
|----------------------------------------------------------------------------------------------------|---------------|----------------------------------------------------------------------------------------------------|---------------|-----------------------|----------------------------|-------------------|
| World class network infrastructure at your fingertips   MTNL Webmail - Forgot password.   User Links     IMTNL Broadband Customers :   IMTNL Broadband Customers :   < | ← → C 🗋 ma    | ail.mthl.net.in/forgotpwdbb.php                                                                                                    |               |                       |                            | \$                |
| Image: MTNL Broadband Customers :.   MTNL   Email   Address   CA   Number   Landline   Number (8   Digits )   Mumber   (10 Digits   - Mumbai   only )   Alternate   Email   address                                                                                                    |               | 価 MTNL                                                                                                    | World class r | etwork infrastructure |                            |                   |
|                                                                                                    |               | .: MTNL Broadband Customers ::         MTNL         Email         Address         CA         Number         Landline         Number (8         Digits)         Mobile         Number (10 Digits         - Mumbai         only)         Alternate         Email         address |               |                       |                            |                   |
| 🔭 Start 🛛 💿 🍏 🕟 🎽 💽 MTNL Webmail - Forg 😥 वरिष्ठ प्रवेधक.doc [Compa 🔛 Document 1 - Microsoft 🛛 📿 🐼 🕥 1                                                                                                    |               |                                                                                                    |               |                       |                            | <b>(</b> )) 12:08 |

Fill up the all information in above form. Please note feed complete email address example – <u>xyzabcd@mtnl.net.in</u>

Click on "Send Password on my Mobile" button.

Immediately SMS is send on customer's mobile number. This is new password.

## Step 3 –

Again Go to webmail page http://mail.mtnl.net .in

| 🔠 MTNL Mumbai 🗙 | 🕒 MTNL Mumbai 🗙 🕒 Greation/Mod 🗙 🎦 CSMS_BB PAC 🗙 🎦 SOTL/ALCATE 🗙 🎦 User Login Ati 🗙 🦓 MTNL Webma 🗙 📃                                                                                                    |              |
|-----------------|----------------------------------------------------------------------------------------------------|--------------|
| ← → C □ m       | nail.mtnl.net.in                                                                                                    | ¶☆ ≡         |
|                 | Image: Main mail         Intranet         Server           World class network infrastructure at your fingertips                                                                                                    |              |
|                 | Welcome to MTNL Webmail.                                                                                                    |              |
|                 | Important Notice for MTNL Email users                                                                                                    |              |
|                 | MTNL Email system is migrated to a new setup. All MTNL Broadband customers having MTNL email id [For<br>example: xyz@mtnl.net.in] are requested to first visit the webpage at http://mail.mtnl.net.in. On this webpage,<br>please enter your MTNL Email Id and click on the <u>Forgot Password (Broadband Customers)</u> link. On the Forgot<br>Password webpage, enter your details such as MTNL Email Id, MTNL CA No., BB Telephone No., Mobile No. and<br>Alternate Email address and click on the button "Send password to my Mobile". Now the MTNL Email users can<br>login by using their new password. |              |
|                 | User Links                                                                                                    | l .          |
|                 | <u>First time users</u> :<br>Please click on Forgot password link to<br>generate a new password.                                                                                                    |              |
|                 | .: MTNL Webmail Login :.                                                                                                    |              |
|                 | Account: @mtnl.net.in T                                                                                                    | ļ            |
|                 | Password:<br>Login<br>Forgot Password (Broadband Customers)<br>Forgot Password (MTNL Employees)                                                                                                    |              |
|                 |                                                                                                    |              |
| 灯 Start 🛛 🔿 🥃 💽 | 🔉 👋 [ 📀 MTNL Webmail - Goog 👜 বरিষ্ঠ प्रबंधक.doc [Compa 🗖 🕺 Document 1 - Microsoft                                                                                                    | ar 😵 🕼 12:06 |

Type username in Account box and Type received password in Password Box.

Click on "Login" button

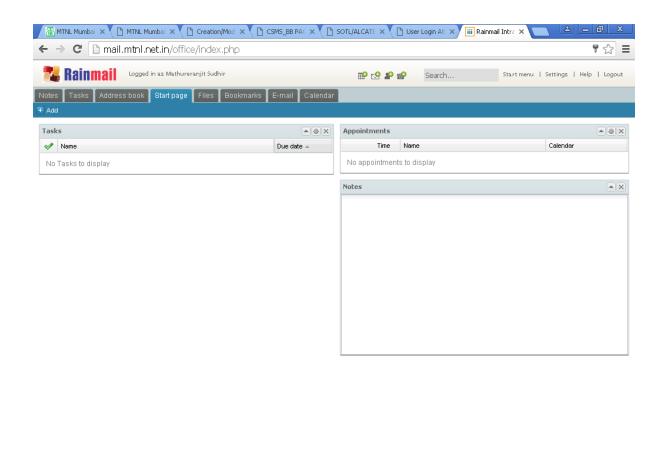

🎝 Start 🗍 📚 🎯 🕓 🔹 💽 Rainmail Intranet - G... 🔄 वरिष्ठ प्रबंधक.doc [Compa... 🖻 Document 1 - Microsoft ...

#### Step 4 -

Click on "E-mail" Tab

Email server again ask enter the Password. Please fill up the password and click on "Ok" button.

Now broadband customer will use email service.

**Step 5** - For changing the password

Click on "Setting" button which right side top corner

|                                                              | bal × V 🗅 Creation/Mod × V 🗅 CSMS_BB PAC × V 🗅 SOTL/ALCATE × V 🕒 User Login AB × V 🛗 Rainmail Intra × 💽 🖆<br>in/office/index.php#                                                                                                    | × ₪ –       |
|--------------------------------------------------------------|----------------------------------------------------------------------------------------------------|-------------|
|                                                              | as Mathureranjit Sudhir 🔐 🔂 🏖 紀 Search Start menu   Settings                                                                                                    |             |
| Notes Tasks Address book §<br>Compos Settings   2 Properties | Image: Source of the second of the second |             |
| Currency:                                                    | Rs.                                                                                                    |             |
|                                                              | ব ব Page 1 of 1 ▶ ▶   2 No items to display<br>inmail Intranet - G.,  আইত সৰ্থক-doc [Compa., . ]  Document 1 - Microsoft                                                                                                    | 🗙 🔯 🕼 12:34 |

Click on "Change password" button

| 🚰 Rainmail 👦                       | jed in as Mathurer | anjit Sudhir     |         |          | P 🗹   | 9 <b>\$</b> 9 <b>\$</b> 9 | Search |          | Start menu | Settings   Hel | lp   Logou |
|------------------------------------|--------------------|------------------|---------|----------|-------|---------------------------|--------|----------|------------|----------------|------------|
| ites Tasks Address boo<br>Settings | k Start page       | Files Bookmarks  | E-mail  | Calendar |       |                           |        |          |            |                | ×          |
| compose is Delete is Prime         | Look & Feel        | Change password  | Account | Photo    | Tasks | Comments                  | E-mail | Calendar |            |                | ^          |
| s_me.                              | 2008 0 1 001       | change pacementa | Hoodan  | 111010   | Tuoko | Commonico                 | 2 mai  | Galorida |            |                |            |
| - 🔁 Se                             |                    |                  |         |          |       |                           |        |          |            |                |            |
| D New password:                    |                    |                  |         |          |       |                           |        |          |            |                |            |
| " 🕤 Tr≋ Confirm password:<br>🔀 Sp  |                    |                  |         |          |       |                           |        |          |            |                |            |
| -                                  |                    |                  |         |          |       |                           |        |          |            |                |            |
|                                    |                    |                  |         |          |       |                           |        |          |            |                |            |
|                                    |                    |                  |         |          |       |                           |        |          |            |                |            |
|                                    |                    |                  |         |          |       |                           |        |          |            |                |            |
|                                    |                    |                  |         |          |       |                           |        |          |            |                |            |
|                                    |                    |                  |         |          |       |                           |        |          |            |                |            |
|                                    |                    |                  |         |          |       |                           |        |          |            |                |            |
|                                    |                    |                  |         |          |       |                           |        |          |            |                |            |
|                                    |                    |                  |         |          |       |                           |        |          |            |                |            |
|                                    |                    |                  |         |          |       |                           |        |          |            |                |            |
|                                    |                    |                  |         |          |       |                           |        |          |            |                |            |
|                                    |                    |                  |         |          |       |                           |        |          |            |                |            |
|                                    |                    |                  |         |          |       |                           |        |          |            |                |            |
|                                    |                    |                  |         |          |       |                           |        |          |            |                |            |
|                                    |                    |                  |         |          |       |                           |        |          |            |                |            |
|                                    |                    |                  |         |          |       |                           |        |          |            |                |            |
|                                    |                    |                  |         |          |       |                           |        |          |            |                |            |
|                                    |                    |                  |         |          |       |                           |        |          |            |                |            |
|                                    |                    |                  |         |          |       |                           |        |          |            |                |            |
|                                    |                    |                  |         |          |       |                           |        |          |            |                |            |
|                                    |                    |                  |         |          |       |                           |        |          | Ok         | Ciose          |            |
|                                    |                    |                  |         |          |       |                           |        |          | Ok         | Close          |            |
|                                    |                    |                  |         |          |       |                           |        |          | Ok         | Ciose          |            |

Fill up current password and New password and Confirm password

Click on "OK" green button

Now Enter changed password in OUT LOOK those are using email service through outlook.

Thank you

DE BB HD

MTNL Mumbai

Date :- 24-02-2016.